## How to copy relevant features from another drawing?

1104 GstarCAD Malaysia April 3, 2016 [Tips & Tricks](https://kb.gstarcad.com.my/category/tips-tricks/27/) 0 5227

Users will have the ability to copy relevant drawing features like dimension and text styles, blocks, layers,

linetypes and xrefs from Drawing A and add it to Drawing B using DESIGNCENTER tool in GstarCAD.

1. To open DesignCenter, you can either use Ctrl +2, or go to the View tab>Palettes panel>DesignCenter.

2. Navigate to the drawing containing the layout tab you would like to add to the current drawing.

3. Expand the drawing node by clicking the plus sign (+) to display the available content from that drawing

which can be brought into the current drawing.

- 4. For example, click on the Linetype to display the linetypes contained in that drawing.
- 5. Select the linetype you want and drag it into the drawing area!

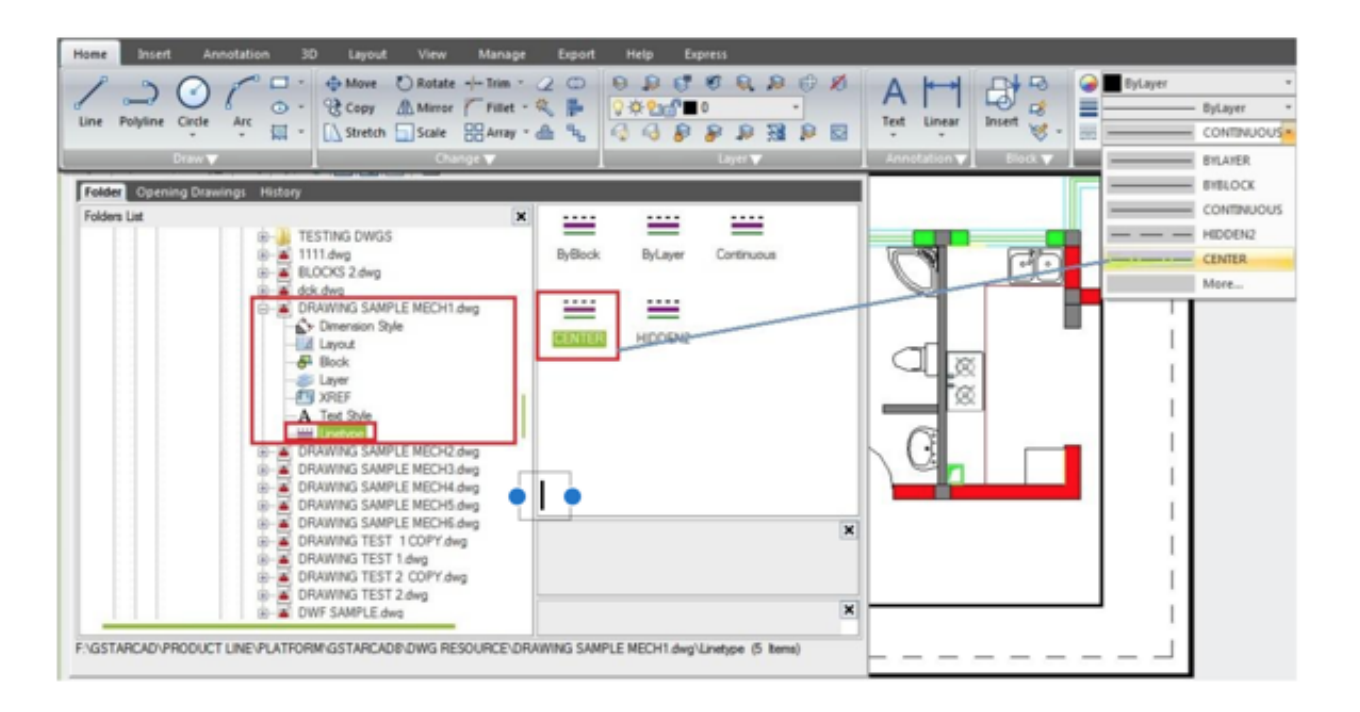

Online URL: <https://kb.gstarcad.com.my/article/how-to-copy-relevant-features-from-another-drawing-1104.html>